Assembly Instructions optoNCDT 2300-2DR/R optoNCDT 2300-2DR/BL

## **Intended Use**

The optoNCDT 2300-2DR is designed for use in industrial and laboratory applications.

It is used for measuring displacement, distance, position and ripples/waviness for quality monitoring and dimensional testing.

The sensor must only be operated within the limits specified in the technical data, see operating instructions, Chap. 3.4. The sensor must be used in such a way that no persons are endangered or machines and other material goods are damaged in the event of malfunction or total failure of the sensor. Take additional precautions for safety and damage prevention in case of safety-related applications.

## **Warnings**

Avoid unnecessary laser radiation to be exposed to the human body. Switch off the sensor for cleaning and maintenance, for system maintenance and repair if the sensor is integrated into a system. Caution - use of controls or adjustments or performance of procedures other than those specified may cause harm.

> **LASER RADIATION Do not stare into beam Class 2 Laser Product** IEC 60825-1: 2014 ≤1mW; P<sub>P</sub>≤1.2mW; t=0.5...542µs  $F=1.5.50kHz$ ;  $\lambda = 405nm$

Connect the power supply and the display-/output device according to the safety regulations for electrical equipment. The supply voltage may not exceed the specified limits. > Risk of injury. Damage to or destruction of the sensor.

Avoid constant exposure of sensor to splashes of water. Avoid exposure of sensor to aggressive media (detergents, cooling emulsions).

> Damage to or destruction of the sensor.

Avoid shocks and impacts to the sensor. Protect the sensor cable against damage. > Damage to or destruction of the sensor, failure of the measuring device.

## **Laser Safety**

The optoNCDT 2300-2DR/R operates with a semiconductor laser with a wavelength of 670 nm (visible/red), the optoNCDT 2300-2DR/BL operates with a semiconductor laser with a wavelength of 405 nm (visible/blue). The sensors fall within laser class 2.

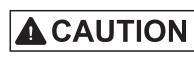

Laser radiation. Irritation or injury of the eyes possible. Close your eyes or immediately turn away if the laser beam hits the eye.

Use supply voltage for measurement instruments only. MICRO-EPSILON recommends using an optional available power supply unit PS2020 for the sensor.

> The following warning labels must be attached to the cover (front and/or rear side) of the sensor housing:

> > COMPLIES WITH 21 CFR 1040.10 AND 1040.11 EXCEPT FOR CONFORMANCE WITH IEC 60825-1 ED. 3., AS DESCRIBED IN LASER NOTICE NO. 56, DATED MAY 8, 2019

If pin Pin 3 with  $+U_B$  and Pin 4 are not connected with ground, the laser is off.

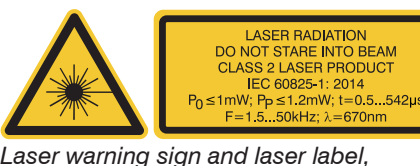

*ILD2300-2DR/R*

- Operation:  $0 ... +50 °C (+32 ... +104 °F)$ Storage:  $-20 ... +70 °C (-4 ... +158 °F)$ - Humidity: 5 - 95 % (no condensation)
- Ambient pressure: Atmospheric pressure

*Only for USA Laser label, ILD2300-2DR/BL*

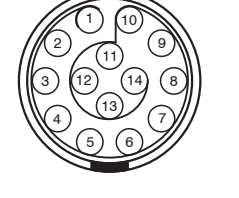

## **Input and Output**

## **Signal Designation**

 $+$ Laser on/of

Laser on/off

/Sync-in/out

RxD-RS422

/RxD-RS422

/TxD-RS422

 $/Tx$  - Ethernet

 $/Rx$  - Etherne

- Ensure careful handling during installation and operation!
- $\Box$  Mount the sensor only to the through-holes on a flat surface. Clamps of any kind are not permitted.
- $\Box$  Mount the sensor by means of 3 screws type M3 or M4. The bearing surfaces surrounding the through-holes (mounting holes) are slightly raised.

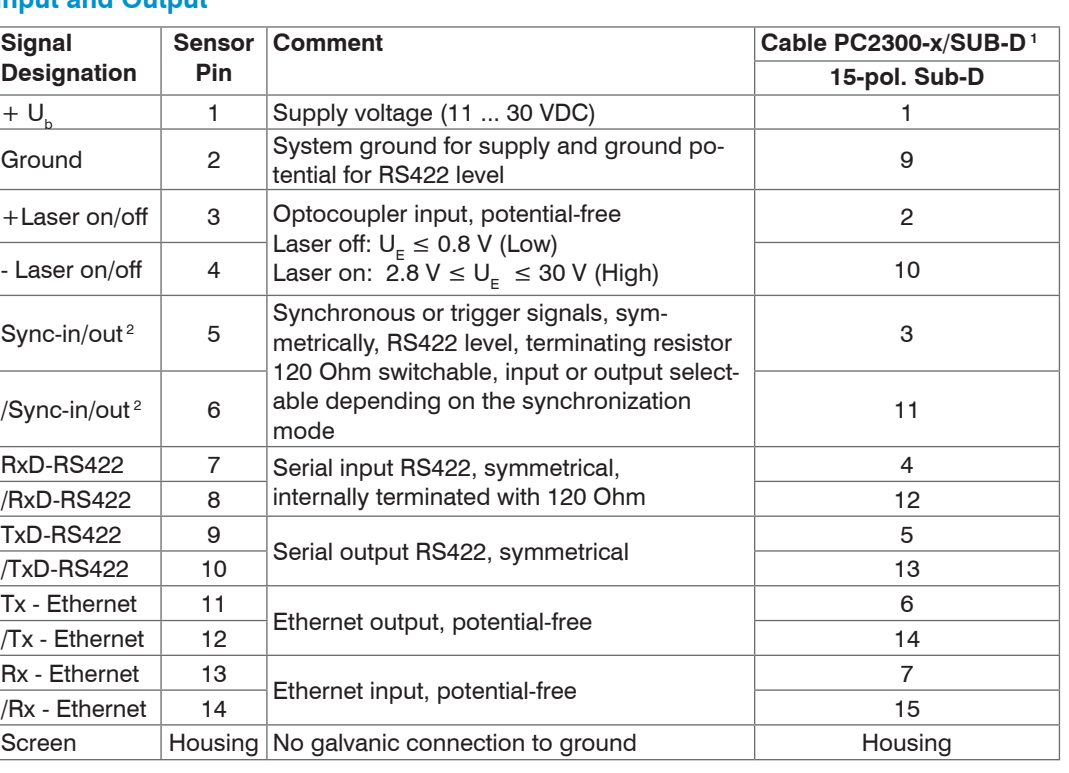

M3 x 40: ISO 4762-A2 M4: ISO 4762-A2 Screw depth max. 10 mm 1) Further cables are optionally available.

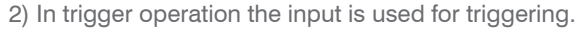

Plug connector: ODU MINI-SNAP, 14 pin, series B, dimension 2, code F, IP68. Sensor round plug, view: Solder-pin side male cable connector

1 2 3 4 5) (6 7 8 9 10 11 12 13 14

## **Supply Voltage**, Nominal value: 24 V DC (11 ... 30 V, max. 150 mA).

## 1 2 11 ... 30 VDC

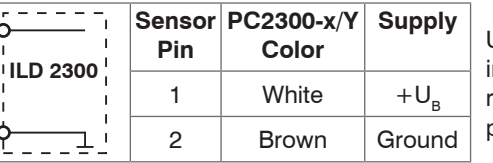

## **Laser on**

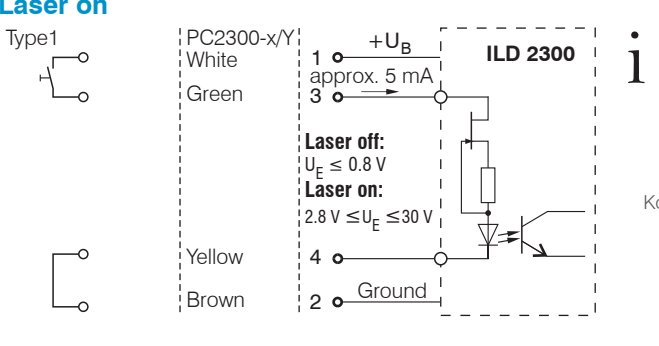

MICRO-EPSILON MESSTECHNIK GmbH & Co. KG Koenigbacher Str. 15 · 94496 Ortenburg / Germany www.micro-epsilon.com

Your local contact: www.micro-epsilon.com/contact/worldwide/ X9771234.01-A042123MSC

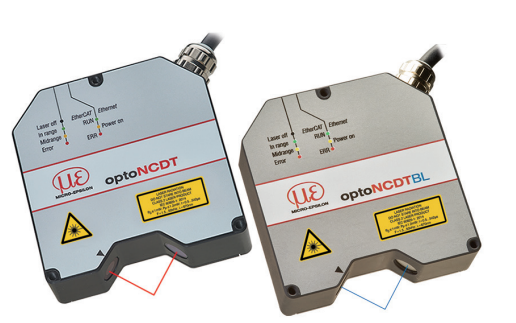

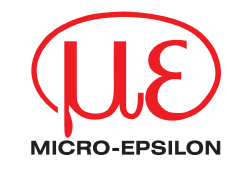

## **Proper Environment**

- Protection class: IP65 (applies only when the sensor cable is plugged in)

Lenses are excluded from protection class. Contamination of the lenses causes impairment or failure of the function.

- Temperature range:

## **Sensor Mounting**

The optoNCDT 2300-2DR sensor is an optical system for measurements with micrometer accuracy.

## **Direct Reflection, Mounting Measuring range 2 mm**

LED State LED EtherCAT/Ethernet

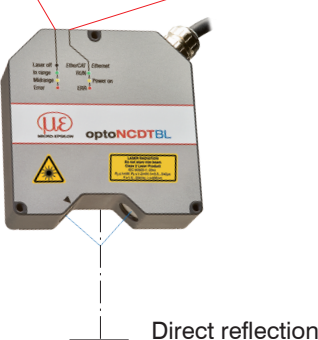

## **Mounting steps**

Switch on the supply voltage on the sensor.

**EX** Watch the State LED on the top side of the sensor.

**EX** Position a shiny or mirroring measuring object within the measuring range.

The State LED lights up yellow.

In case of bore holes, blind holes, and edges in the surface of moving targets the sensor must be arranged in such a way that the edges do not obscure the laser spot.

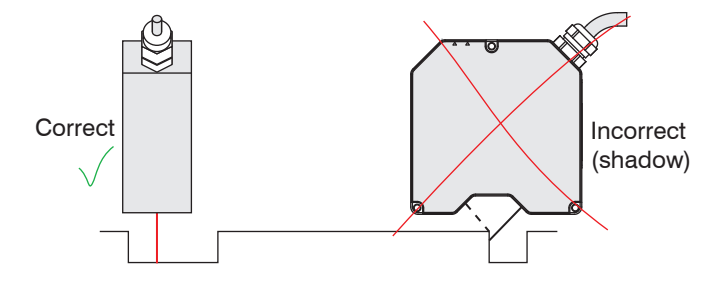

## **Mounting**

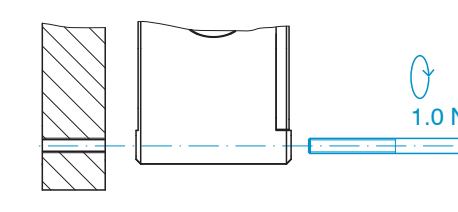

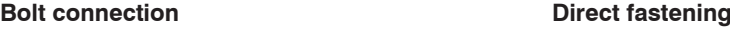

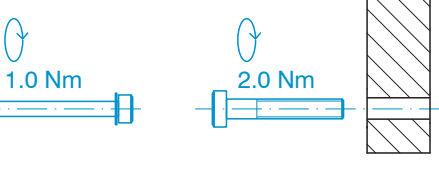

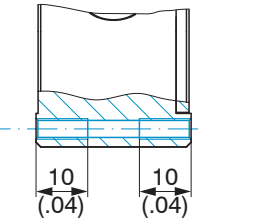

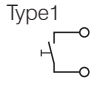

# **Direct Reflection, Dimensions**

## **Measuring range 2 mm**

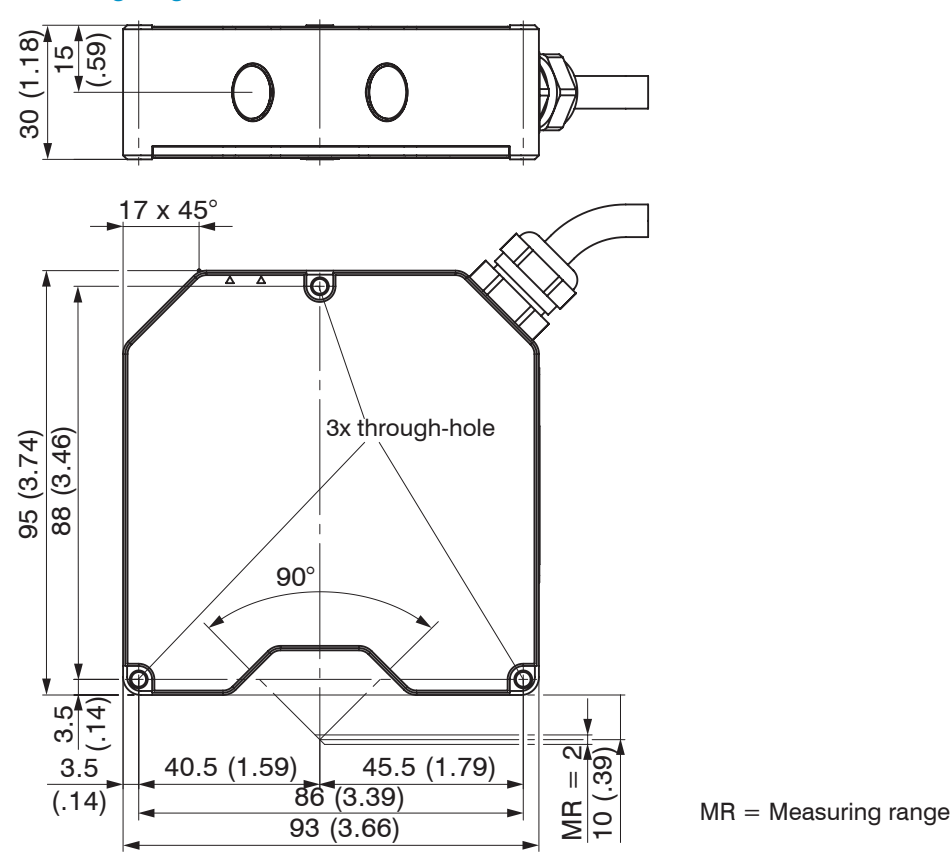

### **Quick Start**

- Sensor
- Power supply
- Laptop /  $PC + USB/Et$ hernet adapter + Ethernet cable
- Mount the sensor and connect the components

#### **Structure of Components**

## **Ethernet Connection**

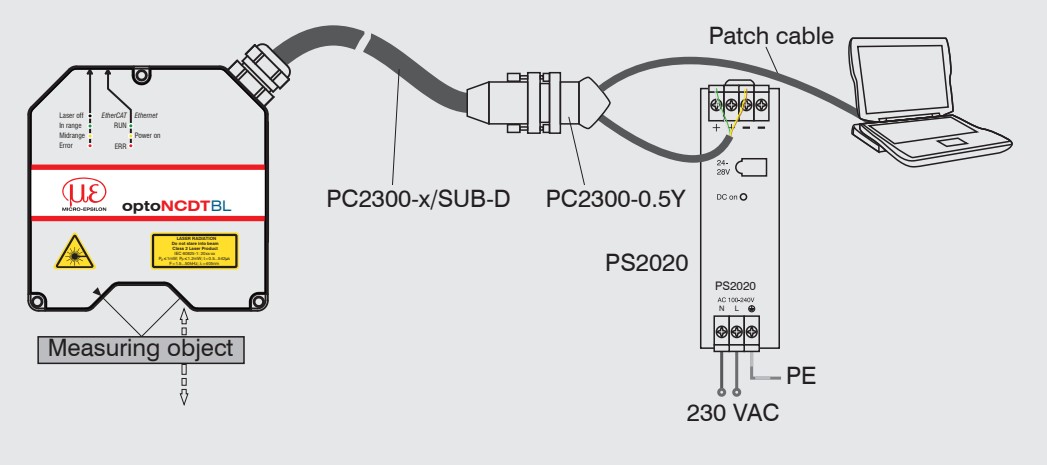

#### **EtherCAT Connection** Patch cable  $O$  Run Laser off *EtherCAT Ethernet* Error In range Midrange RUN Power on ERR The X1 PC2300-x/SUB-D PC2300-0.5Y **optoNCDT**BL **Do not stare into beam** PS2020 EK1122 IEC 60825-1: 20xx-xx F=1.5...50kHz; =405nm PS2020  $N$  L  $\oplus$ <br> $N$  L  $\oplus$ X2 <u>iara</u> **Measuring obje**  $\prod$   $\Box$  PE **BETT** 230 VAC

- Connect the sensor to the PC/notebook via a PC2300-x/SUB-D and a PC2300-0,5/Y. Connect the supply voltage.
- Start the program sensorTOOL.
- Click the Sensor button.

## **Initial Operation**

The sensor is delivered with the IP address 169.254.168.150. You can check the IP address of the sensors, that are connected to a PC / network, with the sensorTOOL program.

> $\Box$  If you have changed any settings, go to the Preferences menu and click on the Save Setup button to store your settings.

The program searches for connected ILD2300 DR sensors on available interfaces.

 $\frac{1}{2}$ **Search Results (1)** onnections optoNCDT ILD2300 **Raw Parameter Vie** Sensor group<br>optoNCDT Start Data Acquisition ensor type<br>optoNCDT ILD2300 O Open Website Sensor <sub>O</sub> Opens the sensor's web interface gure sensor IP can Option Search serial interface Ouick scan RS485 Enable loggin Load sensor protocol

Select the desired sensor. Click on the button Open Website.

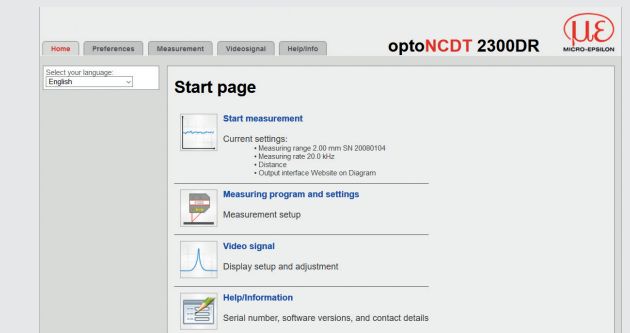

## The sensorTOOL program is available at

[https://www.micro-epsilon.](https://www.micro-epsilon.de/service/download/software ) [de/service/download/](https://www.micro-epsilon.de/service/download/software ) [software](https://www.micro-epsilon.de/service/download/software ).

You need a web browser compatible with HTML5 on a PC/notebook.

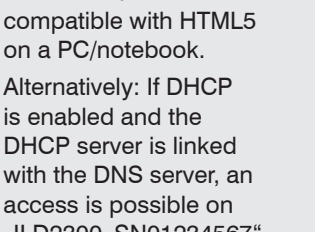

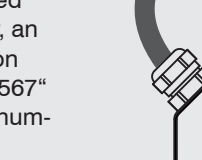

is enabled and the DHCP server is linked with the DNS server, an access is possible on "ILD2300\_SN01234567" ("01234567" Serial number of your sensor).

Start a web browser on your PC. Type "ILD2300 Serial number" in the address bar of your web browser.

The start screen of the sensor software should now be displayed in the web browser.

- Go to the menu Preferences > Load/save settings**.**
- Select a Setup no. and click on the button Save setup.

You can select further interactive websites for sensor programming.

## **Select a Measurement Program**

Go to the menu Preferences > Measurement program.

- If both warning labels are covered over when the unit is installed, the user must ensure that
- supplementary labels are applied.

Observe the national laser protection regulations.

Select between Direct reflection - distance measurement or Direct reflection - thickness measurement from the measurement arrangement list. Confirm with Submit.

### **Select a Measuring Rate**

Go to the menu Preferences > Measuring rate**.**

Start with a medium measuring rate. Select a measuring rate from the list. Confirm with Submit.

## **Select a Digital Interface**

Select Web Diagram from the list. Confirm with Submit.

Go to the menu Preferences > Digital interfaces > Digital interface selection**.**

### **Store the Settings**

Go to the menu Preferences > Load/save settings**.**

Select a Setup no. and click on the button Save setup.

## **Position a Measuring Object**

**Position the measuring object (target) as centrally as possible within the measuring range.** 

us LED Status on the sensor indicates the position of the measuring object to the sensor.

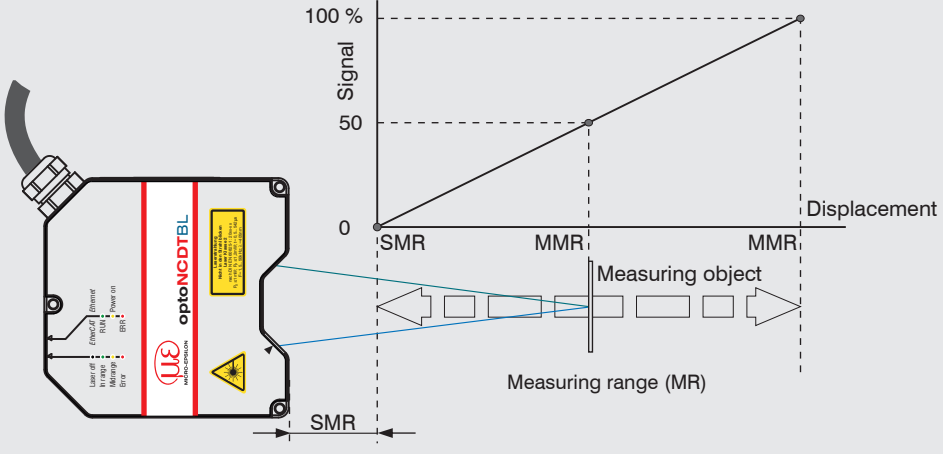

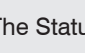

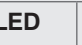

**Status** 

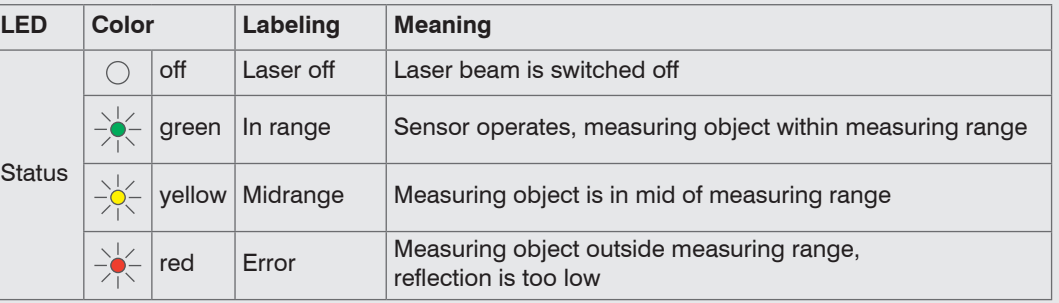

### **Distance Measurement**

- $\Box$  Go to the menu Preferences > Measurement program and select the measurement arrangement Direct reflection - Distance measurement.
- Go to the Measurement menu.
- Disable the Auto function and click on the Start button.

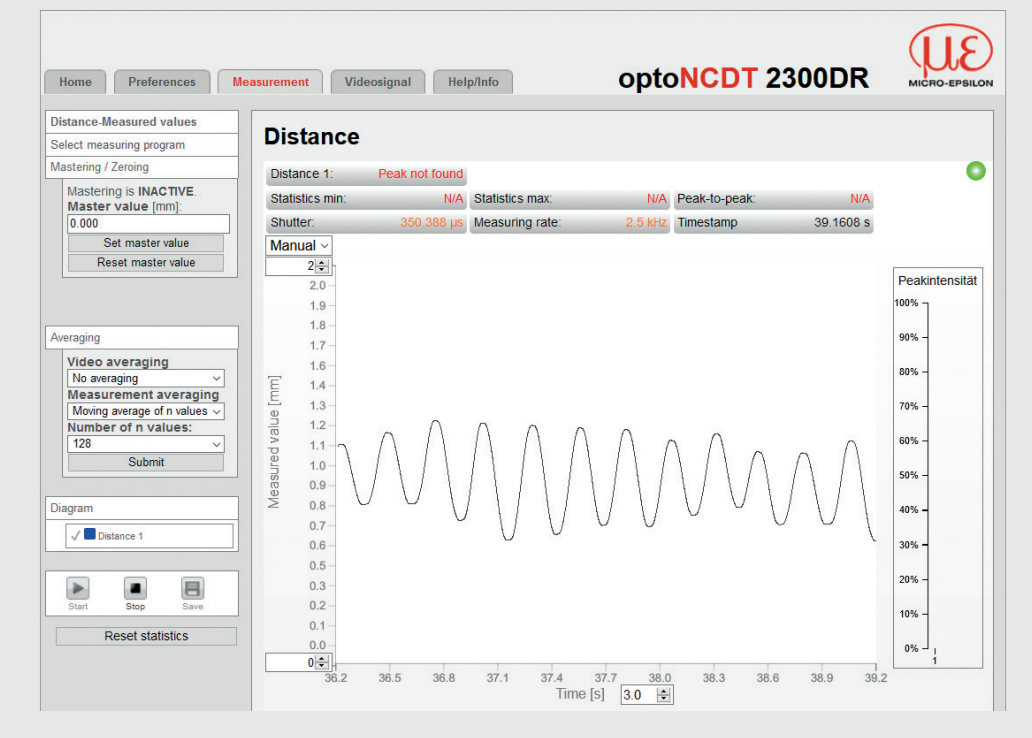

### **Thickness Measurement**

- Go to the menu Preferences > Measurement program and select Direct reflection - thickness measurement from the measurement arrangement list.
- $\Box$  Select the target material from the material list. Confirm with  $\text{Submit.}$

### **Store the Settings**

Read the detailed operating instructions before using the sensor. The manual is available online on

www.micro-epsilon.com/download/manuals/man--optoNCDT-2300--en.pdf.

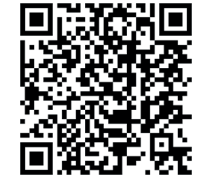

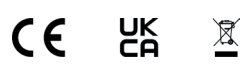

COMPLIES WITH 21 CFR 1040.10 AND 1040.11 EXCEPT FOR CONFORMANCE WITH IEC 60825-1 ED. 3., AS DESCRIBED IN LASER NOTICE NO. 56, DATED MAY 8, 2019

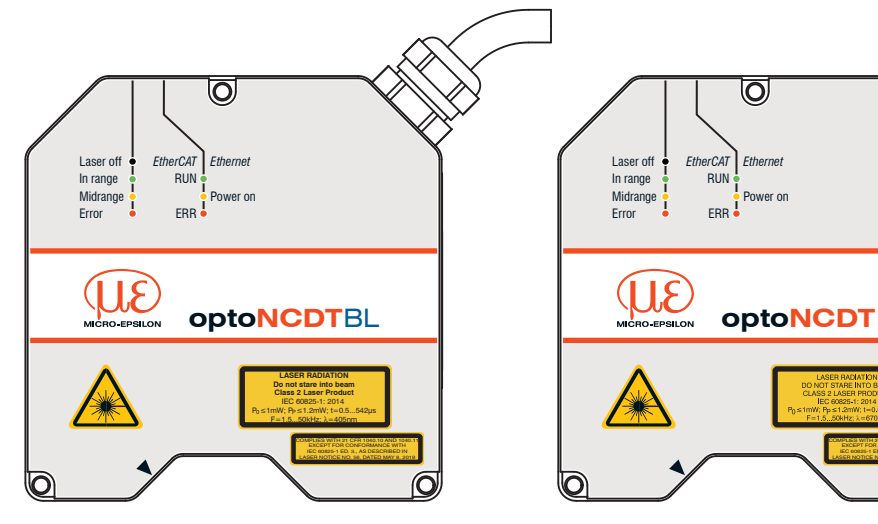

*Sensor with laser labels laser class 2*